**Manual de Instalación** 

**Sistema FECU S.A.** 

# **Índice**

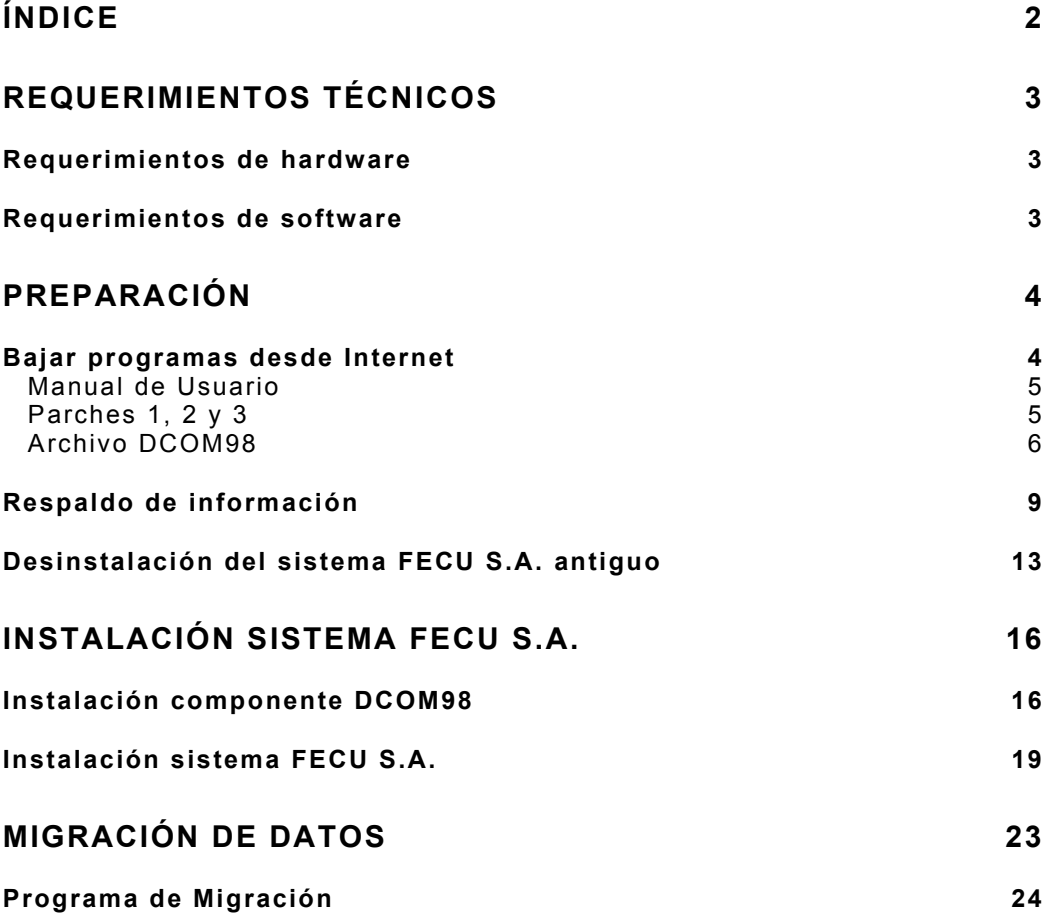

# **Requerimientos técnicos**

# *Requerimientos de hardware*

La aplicación FECU S.A., necesita que el computador en donde se va a ejecutar tenga las siguientes características técnicas.

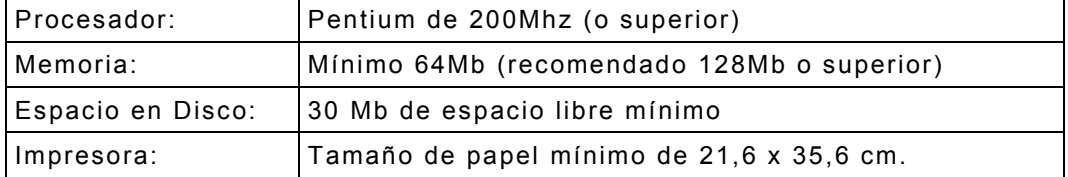

**IMPORTANTE**: Si no se cumplen con estos requerimientos la aplicación no tendrá un buen rendimiento.

## *Requerimientos de software*

Los requerimientos de software para la aplicación FECU S.A. son los siguientes:

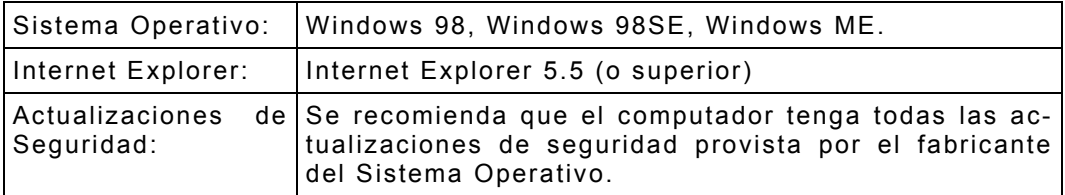

**IMPORTANTE**: Estos requerimientos son básicos para el buen funcionamiento de la aplicación.

**IMPORTANTE**: A contar del 31/12/2002, Microsoft ha dejado de dar soporte para Windows 95. Se recomienda **NO** utilizar el software FECUSA con el sistema operativo Windows 95.

# **Preparación**

La instalación del sistema FECU S.A. requiere de algunos pasos previos, con el objetivo de lograr una instalación exitosa.

## *Bajar programas desde Internet*

En el sitio Web de la SVS, en la ruta Svs.cl - Módulo SEIL – Bajar Software Gratuito, se encuentran una serie de archivos, los cuales se deben bajar. Estos están divididos en tres categorías:

Manual de Usuario

Parches (1, 2, 3)

Archivo DCOM98

Archivos de instalación FECU S.A.

Como paso previo a la descarga de archivos desde Internet, se debe preparar una carpeta destinada exclusivamente para ello. Para esto vamos a crear una carpeta llamada "Descarga Fecusa.", y se va a crear dentro de la carpeta "Mis documentos"

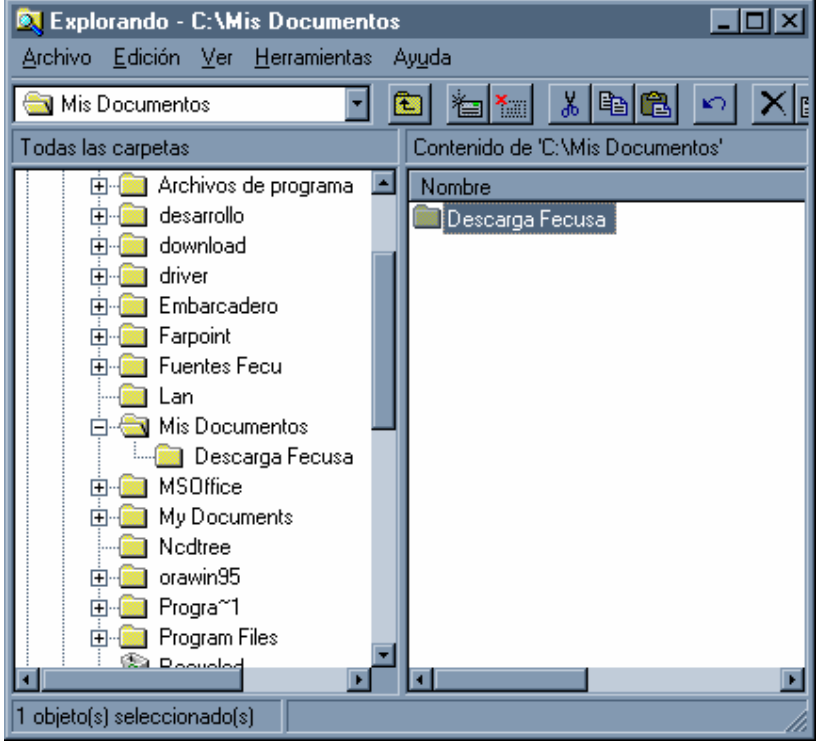

**Imagen 1** 

En esta carpeta vamos a descargar los archivos desde Internet

## **Manual de Usuario**

El manual de usuario del sistema FECU S.A., contiene toda la información referente al uso del sistema, como también los cambios realizados a esta nueva versión.

La lista de los cambios realizados se encuentran en el Anexo 1 del manual de usuario.

> **NOTA**: Se recomienda leer el manual de usuario ántes de hacer uso del sistema, como así también utilizarlo en caso de dudas sobre el funcionamiento del sistema.

## **Parches 1, 2 y 3**

Parche 1:

Archivo de instalación Actualiza1.zip, debe bajarlo, descomprimirlo e instalarlo en su pc, este archivo esta hecho para sistemas con Win98 principalmente para que puedan actualizar sus archivos de Windows, que permiten el correcto funcionamiento del programa Fecusa. (misma función para los 2 parches siguientes)

Parche 2:

Mdac.zip debe bajarlo, descomprimirlo y ejecutar el archivo: Mdac\_Typ.exe

Parche 3:

Jet40SP6\_9XNT.zip debe bajarlo, descomprimirlo y ejecutar el archivo: Jet40SP6\_9XNT.exe

> **IMPORTANTE**: Una vez terminada la instalación de los parches, si el sistema operativo le envía un mensaje para reiniciar el equipo debe hacerlo y continuar con el archivo DCOM98 y Fecusa.

## **Archivo DCOM98**

El archivo DCOM98 es de uso exclusivo para Windows 98. Esto es debido a que los nuevos componentes que tiene la aplicación FECU S.A., necesitan que se instale este componente como paso previo a la instalación del sistema FECU S.A..

> **IMPORTANTE**: La instalación de estos componentes se debe hacer en la versión correcta del sistema operativo, en caso contrario se puede tener un comportamiento no esperado del sistema.

A modo de ejemplo, vamos a suponer que el computador tiene el sistema operativo Windows 98, por lo tanto vamos a descargar el archivo DCOM98.EXE dentro de la carpeta que hemos creado especialmente.

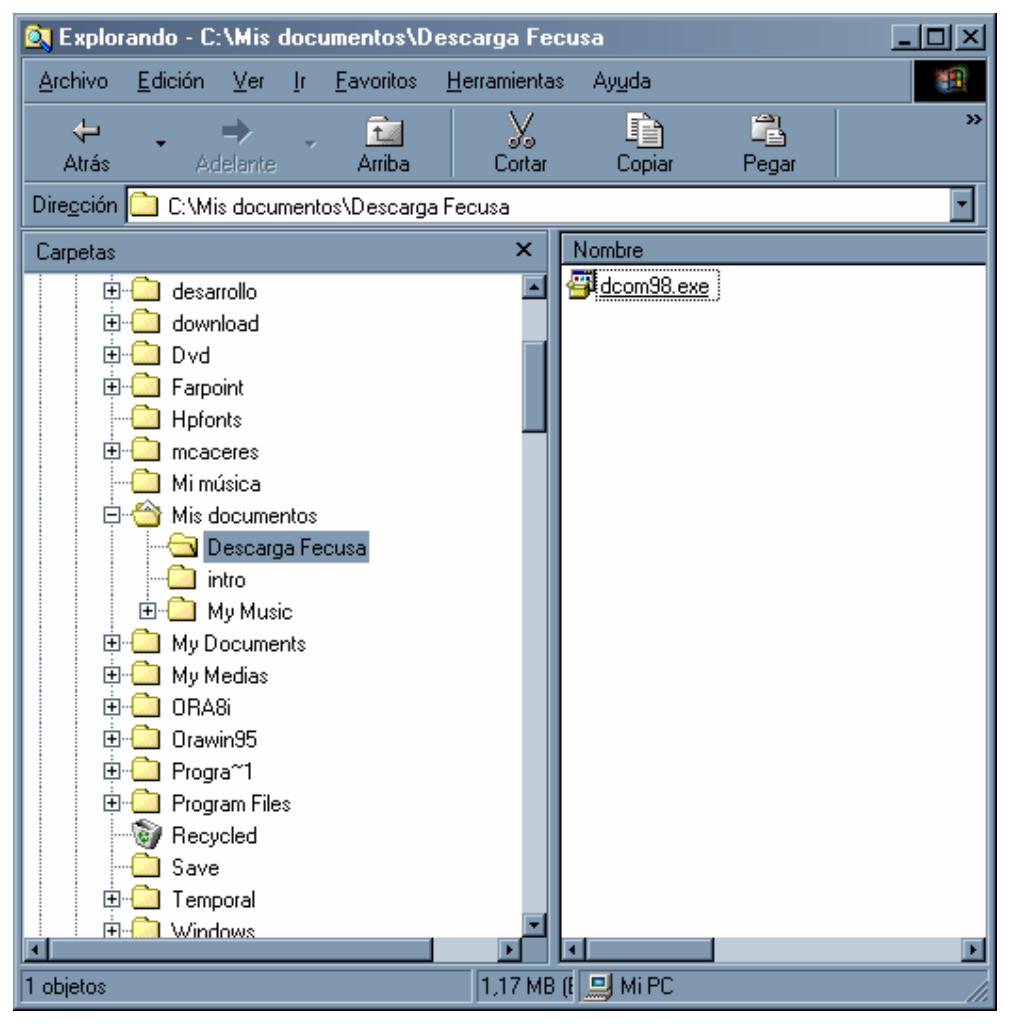

**Imagen 2** 

Archivos de instalación FECU S.A.

**NOTA**: Estos componentes deben ser descargados por todos aquellos usuarios que desean instalar el sistema FECU S.A.

Los archivos de instalación del sistema FECU S.A. están separados en tres categorías por tamaño de archivos, pero el contenido es exactamente el mismo. La separación se hizo con el objetivo de facilitar la descarga a los distintos usuarios.

Se hace la siguiente recomendación para los usuarios:

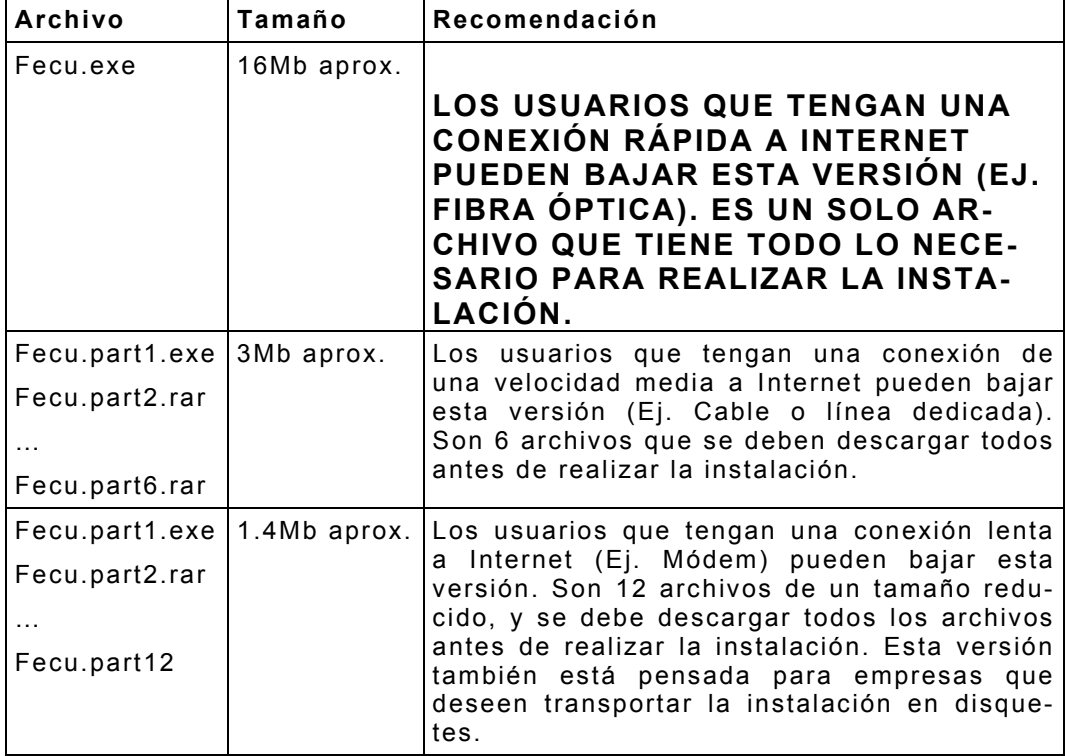

### **Tabla 1**

**NOTA**: Las versiones de instalación son idénticas, pero no se deben mezclar para evitar errores en la instalación.

A modo de ejemplo vamos a suponer que se tiene una conexión de velocidad mediana a Internet (Cable a 256Kbps), por lo que podemos bajar la versión de 3Mb.

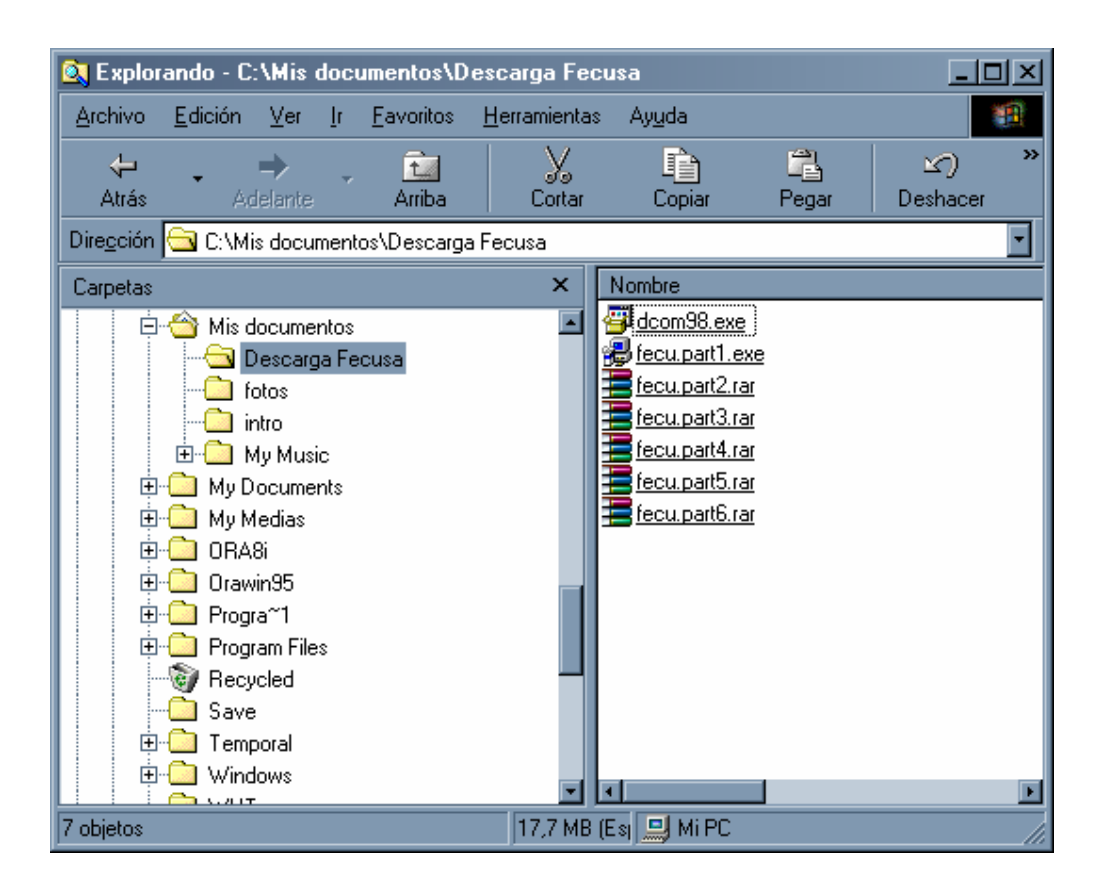

**Imagen 3** 

**IMPORTANTE:** Una vez ejecutado el archivo de instalación, y mientras hace el proceso de copia de archivos, le envía un mensaje, dónde dice que el "Setup no puede seguir…." Debe aceptar y luego aceptar nuevamente y Windows se reiniciará, y luego debe ejecutar nuevamente el archivo de instalación.

## *Respaldo de información*

**NOTA**: Este paso lo deben hacer todas las personas que van a instalar la versión de FECU S.A., en un computador que ya cuenta con una versión antigua del sistema.

Antes de hacer la instalación, se debe hacer un respaldo de las bases de datos del sistema. Para hacer esto debe seguir los siguientes pasos en el mismo orden que se indican:

1. Abrir el Explorador de Windows

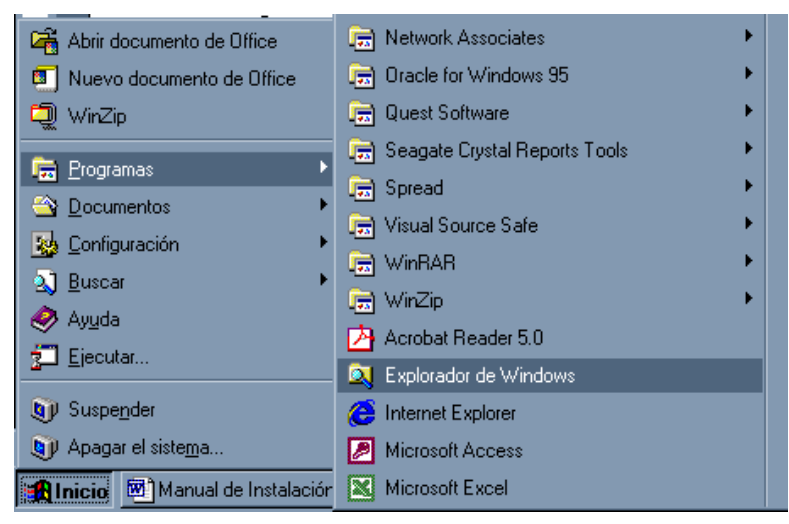

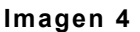

2. En la carpeta "Mis Documentos" crear una carpeta llamada "Respaldo Fecusa"

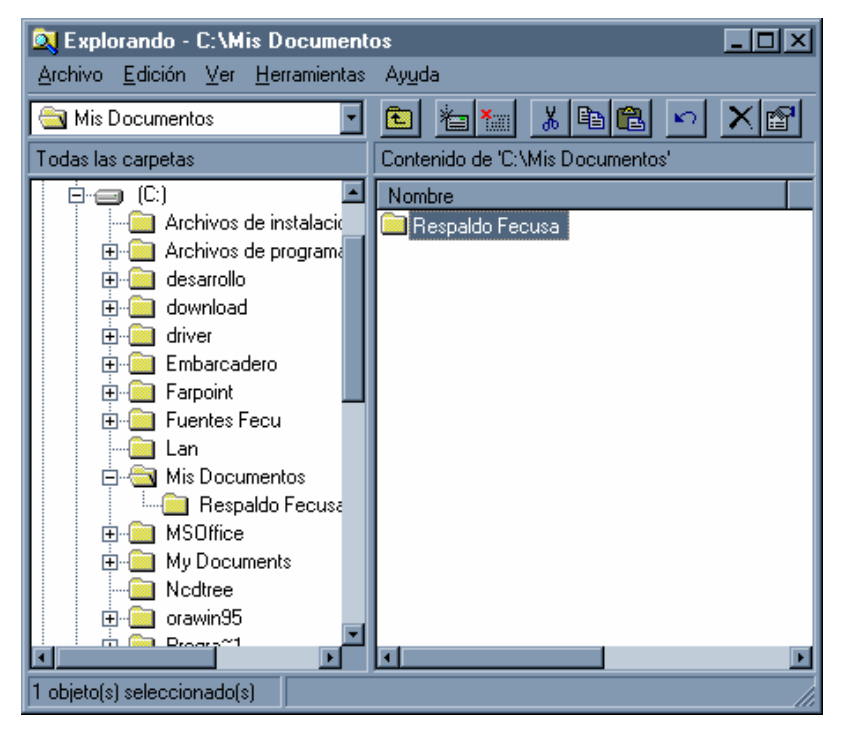

**Imagen 5** 

3. Buscar la carpeta "C:\ARCHIVOS DE PROGRAMA\FECUSA", y seleccionar solamente los archivos "FECUSA.MDB", "ESTADOS.MDB" y "NOTAS.MDB".

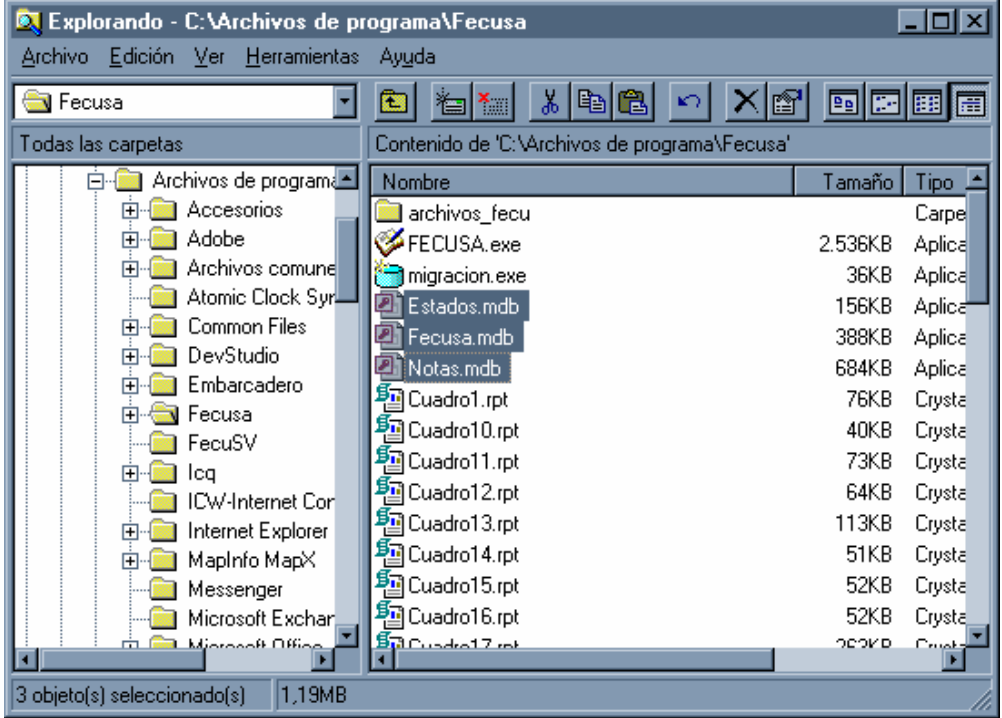

#### **Imagen 6**

4. Copiar los archivos seleccionados, esto es hacer clic en el menú Edición/Copiar

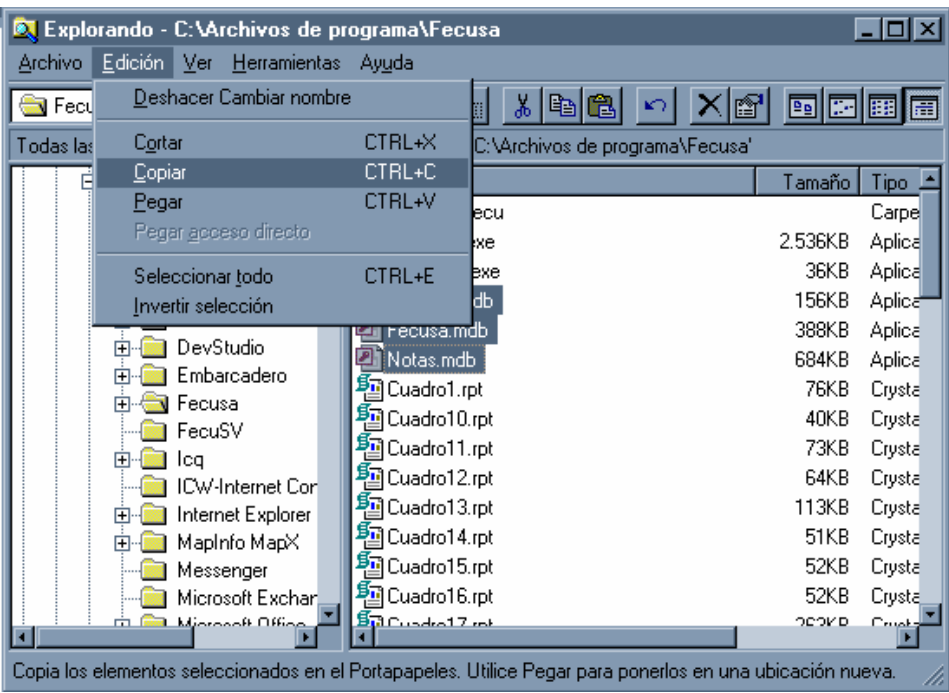

## **Imagen 7**

5. Cambiarse a la ubicación de la carpeta recién creada "Respaldo Fecusa" dentro de la carpeta "Mis Documentos" y seleccionar la opción del menú "Edición/Pegar"

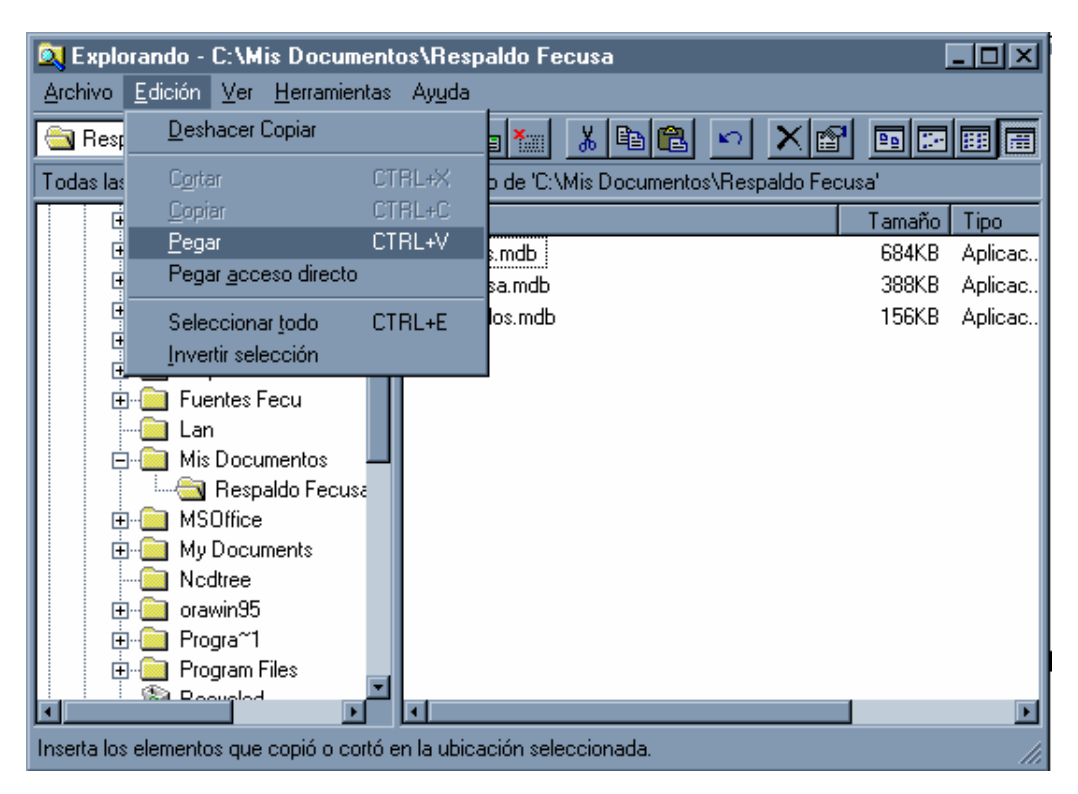

#### **Imagen 8**

En este momento hemos creado un respaldo de la información que tenía actualmente el sistema FECU S.A., así podemos realizar la instalación del sistema sin perder lo ya ingresado.

> **NOTA**: La información respaldada es la información que corresponde a lo ingresado hasta el momento previo de la instalación. Es importante no eliminar estos archivos o carpeta hasta no estar seguros de haber recuperado la información.

## *Desinstalación del sistema FECU S.A. antiguo*

**IMPORTANTE**: La desinstalación de un sistema es un proceso delicado, por lo que si tiene alguna duda o no se siente seguro de realizarla, solicite ayuda a su departamento de informática o sistemas para realizar este proceso.

**NOTA**: Si el computador que se va a utilizar no tiene instalado el sistema FECU S.A. previamente, sáltese al punto "Instalación del sistema FECU S.A.."

La desinstalación del sistema se puede hacer con seguridad, si es que se ha respaldado la base de datos. En caso contrario, respalde la base de datos como se explica en el punto "Respaldo de Información."

Para realizar la desinstalación del sistema se deben seguir los siguientes pasos:

1. Abrir la carpeta "Panel de Control" como se muestra en la siguiente imagen.

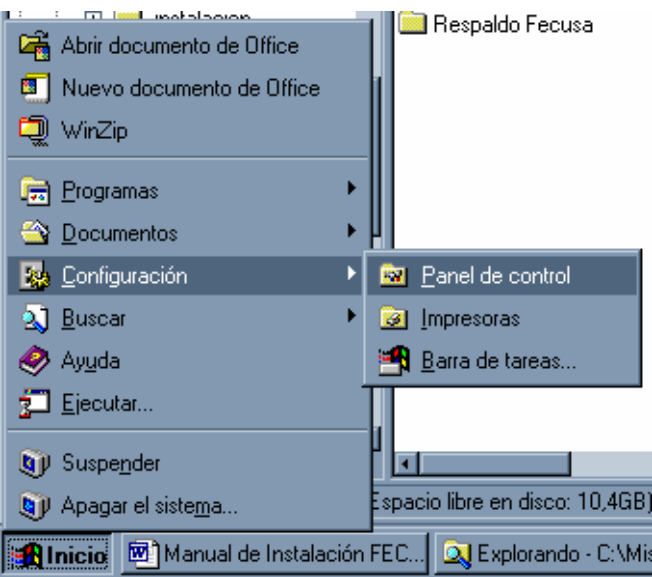

**Imagen 9** 

2. Una vez abierta la ventana, ejecutamos el icono llamado "Agregar o Quitar Programas"

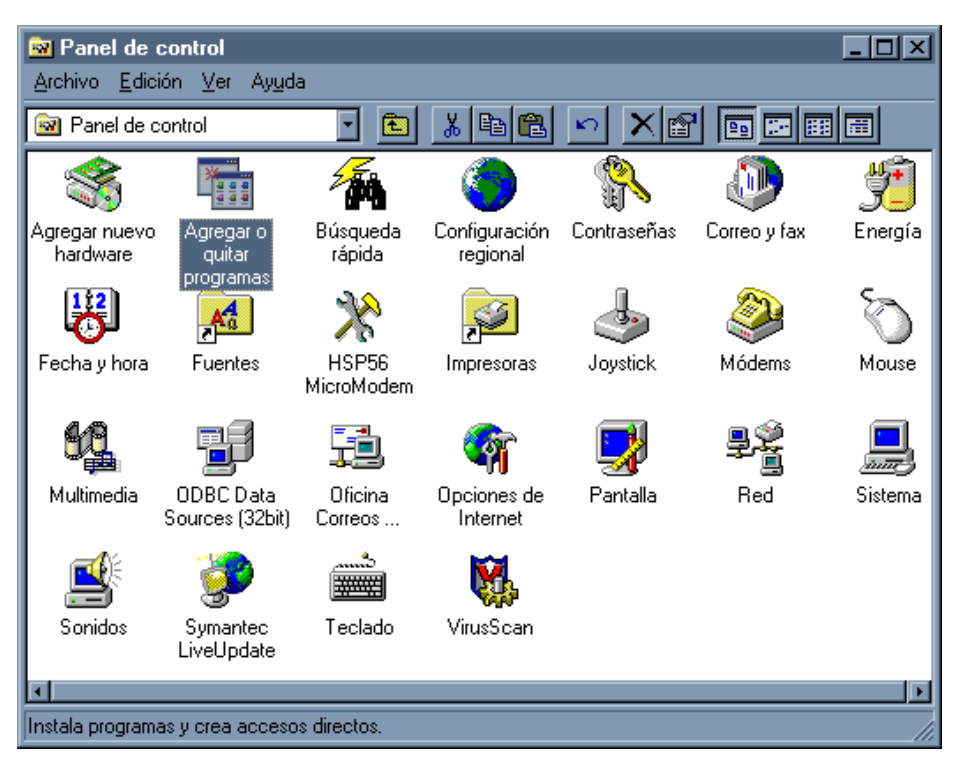

**Imagen 10** 

3. Una vez abierta la ventana, buscamos la instalación anterior de FECU S.A., y luego presionamos el botón "Agregar o quitar…"

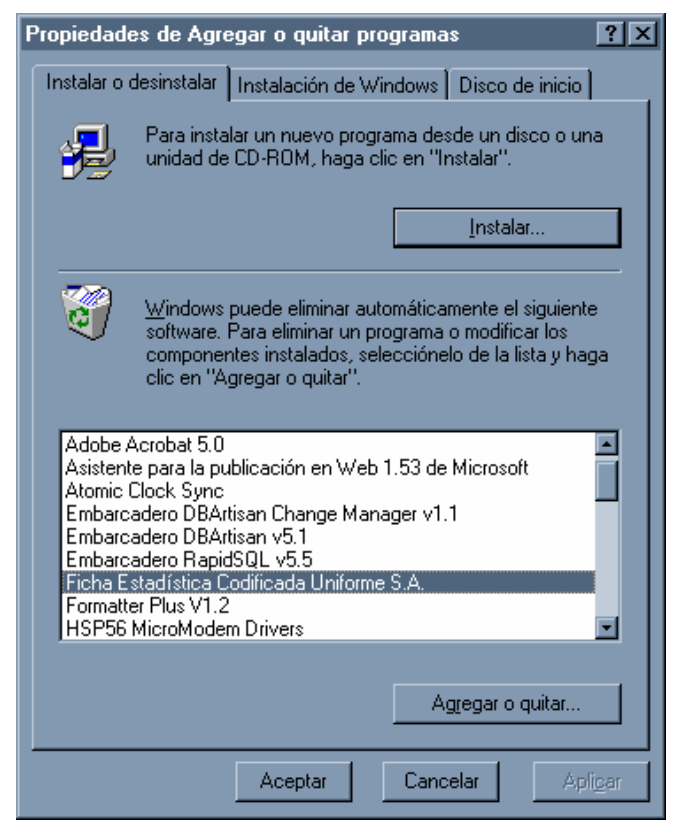

**Imagen 11** 

4. La desinstalación del sistema mostrará una pantalla, en la que se pide la confirmación de la desinstalación del sistema. Se debe presionar el botón "Sí"

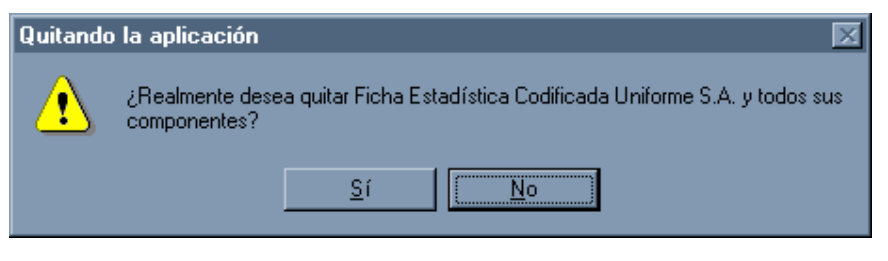

**Imagen 12** 

5. La desinstalación del sistema comenzará inmediatamente, y al finalizar se informará al usuario del término de la desinstalación. Es probable que dé algunos mensajes de advertencia, esto es normal en cualquier desinstalación.

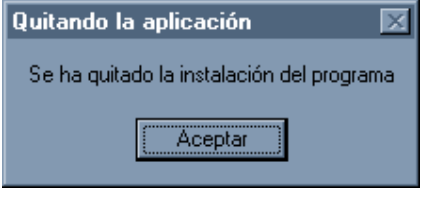

**Imagen 13** 

# **Instalación Sistema FECU S.A.**

## *Instalación componente DCOM98*

**IMPORTANTE**: La instalación de DCOM98 es exclusiva para usuarios con sistema operativo Windows 98. Si el sistema operativo de su computador es Windows ME, Windows XP, Windows NT o Windows 2000, se debe saltar al siguiente punto "Instalación sistema FECU S.A."

El componente DCOM98 es necesario que se instale en computadores con el sistema operativo Windows 98, ya que contiene actualizaciones para el sistema operativo con lo cual se puede obtener que las aplicaciones trabajen con las nuevas tecnologías.

> **IMPORTANTE**: La instalación del componente DCOM98 se debe realizar sólo una vez en el computador. Una vez hecho no es necesario realizarla nuevamente.

Este componente al finalizar la instalación necesita que se reinicie el computador, por lo que antes de ejecutarlo, se debe cerrar todas las aplicaciones que se estén ejecutando (ejemplo email, word, excel, etc…) evitando así la pérdida de información al momento de reiniciar el computador.

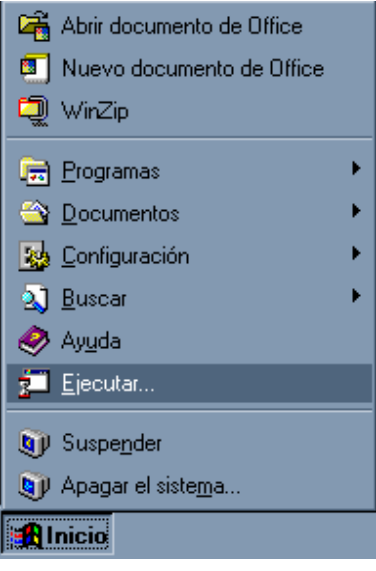

#### **Imagen 14**

Como muestra la imagen 14, debemos seleccionar la opción "Ejecutar" dentro del menú "Inicio", con lo cual nos mostrará una ventana en donde podemos indicar el archivo que vamos a ejecutar.

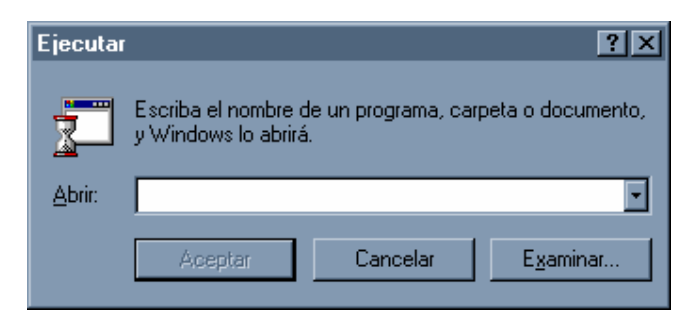

**Imagen 15** 

Para buscar el programa correspondiente, presionamos el botón "Examinar…", el cual nos mostrará una ventana en donde podemos indicar cual es la ruta en donde encontramos el programa correspondiente.

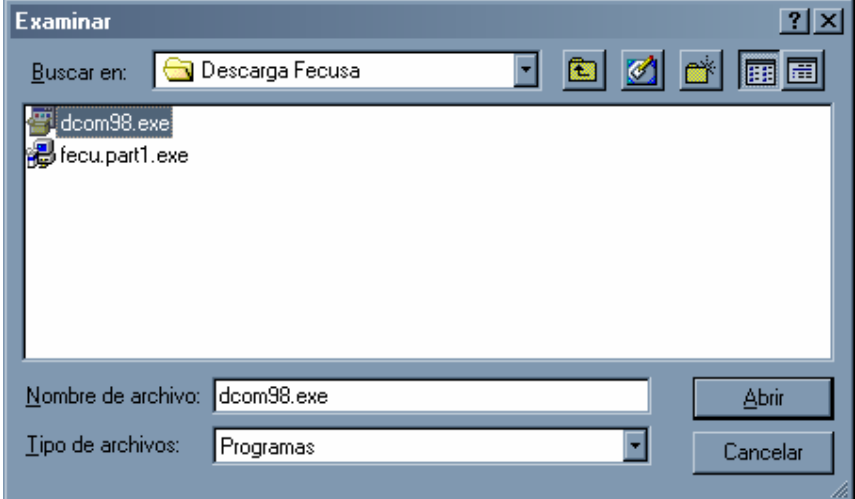

#### **Imagen 16**

Una vez seleccionado el archivo correspondiente, presionamos el botón "Abrir", dejando la ventana "Ejecutar" como se muestra en la imagen siguiente

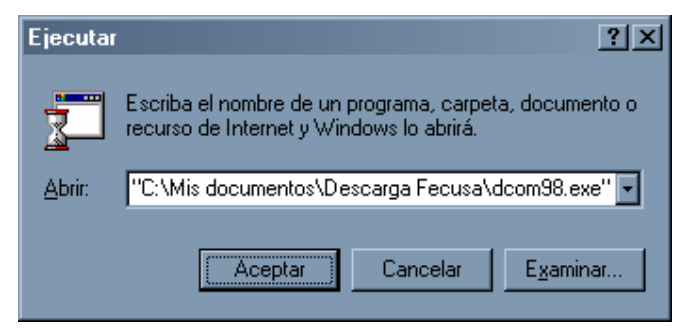

**Imagen 17** 

Una vez que tenemos la ruta y el nombre del archivo que vamos a ejecutar presionamos el botón "Aceptar"

La instalación del componente DCOM98 nos pedirá la confirmación de instalación del componente, a lo cual debemos presionar el botón "Sí"

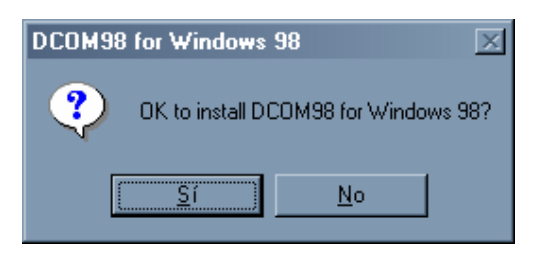

**Imagen 18** 

El sistema pedirá aceptar la licencia de usuario final, para lo cual presionamos el botón "Yes" dando por aceptada la licencia. El presionar el botón "No" hará que el componente no se instale, lo cual no permitirá la correcta ejecución del sistema FECU S.A..

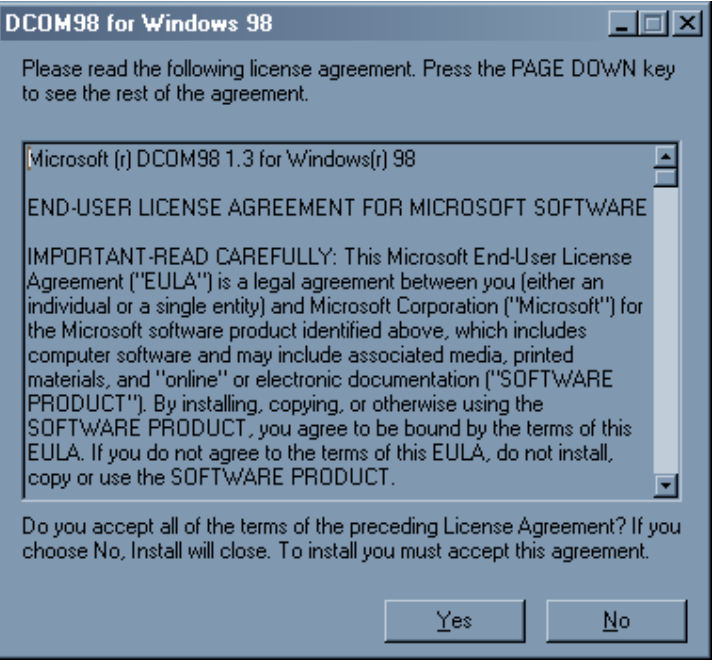

### **Imagen 19**

Una vez que se instale el sistema, se desplegará una pantalla advirtiéndonos que es necesario reiniciar el computador, para que los cambios realizados hagan efecto. Para esto presionamos el botón "Sí" con lo cual el computador se reiniciará completamente.

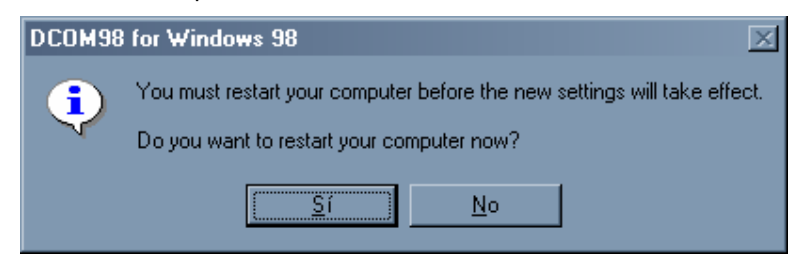

### **Imagen 20**

Una vez reiniciado el computador, se debe continuar con el punto "Instalación sistema FECU S.A."

## *Instalación sistema FECU S.A.*

**NOTA**: La instalación del sistema FECU S.A. se debe realizar, sólo si se han ejecutado los pasos previos, o si es primera vez que se instala el sistema.

**NOTA**: Verifique si su computador necesita que se instale el componente DCOM98. Si ya lo instaló o no es necesario instalarlo, prosiga con la instalación de FECU S.A., en caso contrario vaya al punto "Instalación componente DCOM98"

La instalación del sistema FECU S.A. instala y actualiza una serie de componentes en el computador, por lo que se debe cerrar todas las aplicaciones que se estén ejecutando en ese momento.

Para instalar el sistema, debemos ejecutar el archivo correspondiente, de acuerdo a los archivos descargados. Para esto seleccionamos la opción "Ejecutar" del menú "Inicio"

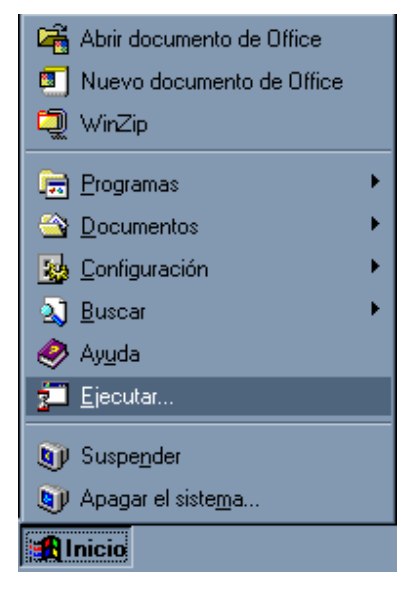

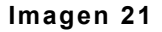

Al seleccionar esta opción, se abre una ventana en donde podemos elegir el archivo a instalar.

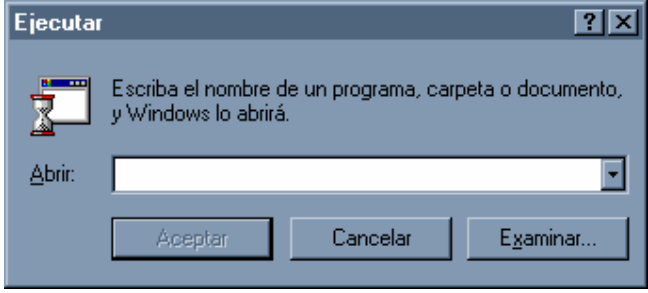

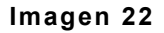

Al presionar el botón "Examinar…", debemos ir a la carpeta "Descarga Fecusa" dentro de la carpeta "Mis Documentos" y elegir el archivo de instalación de FECU S.A. correspondiente, tal como se muestra en la imagen siguiente.

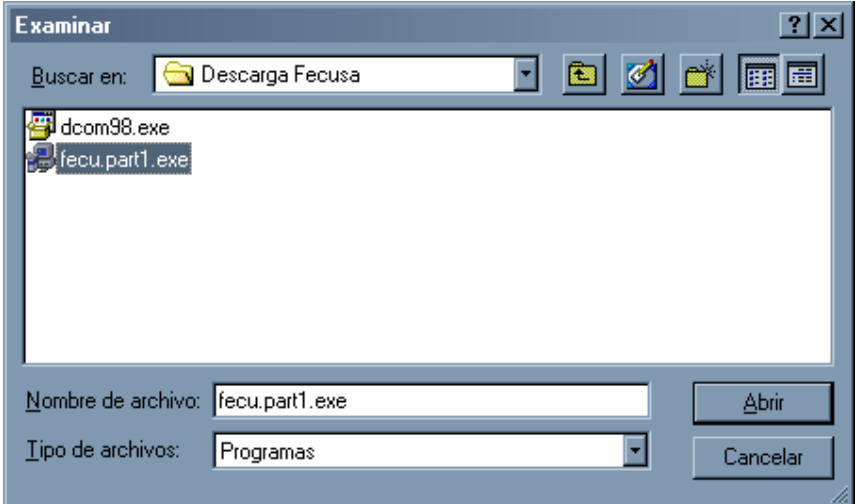

**Imagen 23** 

Al presionar el botón "Abrir" la ventana "Ejecutar" se verá como sigue a continuación.

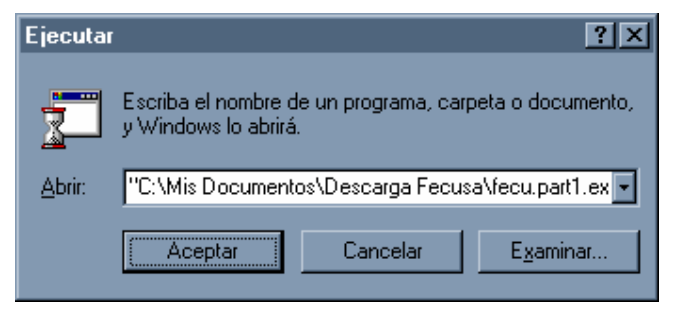

## **Imagen 24**

Al presionar el botón "Aceptar" se dará inicio a la instalación del sistema FECU S.A.. La instalación del sistema FECU S.A. puede tomar varios segundos en iniciar, esto es normal, por lo que hay tener un poco de paciencia.

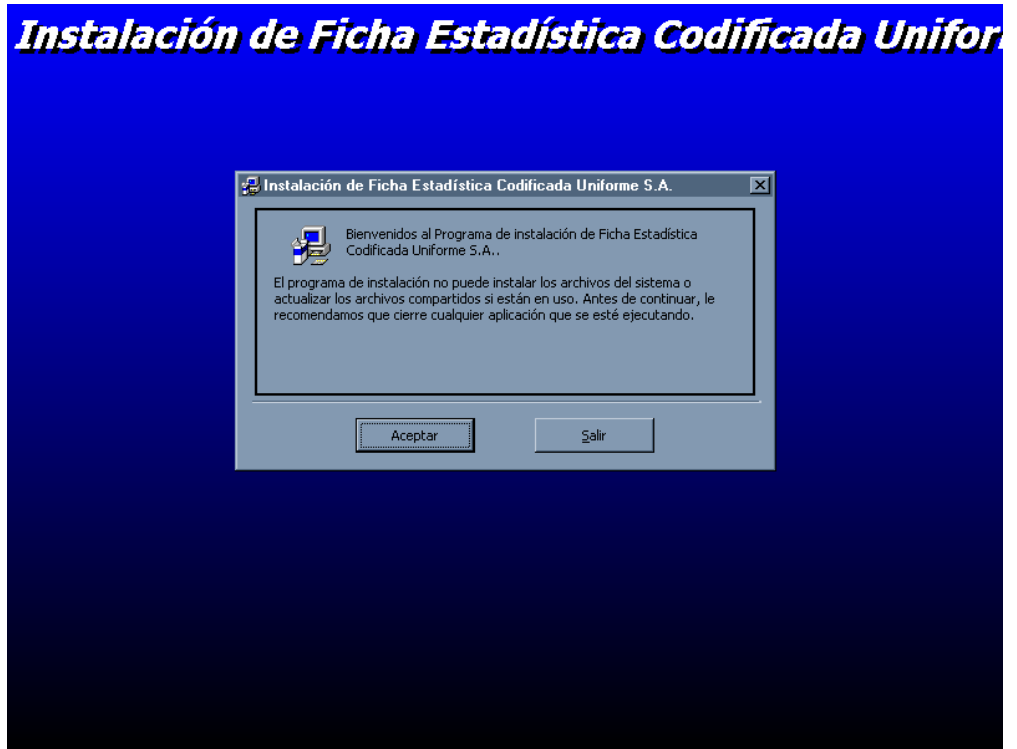

**Imagen 25** 

Para continuar con la instalación del sistema debemos presionar el botón "Aceptar" el cual dará paso a la siguiente ventana

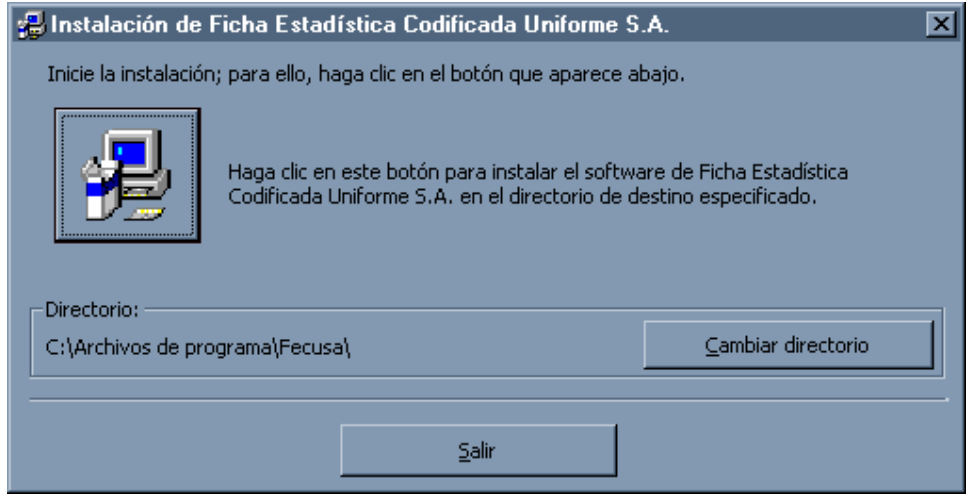

### **Imagen 26**

Si desea instalar esta aplicación en otra ruta que no sea la predeterminada, lo podemos hacer presionando el botón "Cambiar directorio". Para efectos de esta nueva versión de FECU S.A. se recomienda que se instale en el directorio predeterminado.

Si la ruta está correcta, se debe presionar el botón que se muestra en la siguiente imagen.

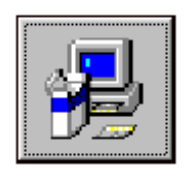

**Imagen 27** 

Al presionar este botón, se nos pedirá la confirmación sobre la creación del grupo de programa, tal como se muestra en la imagen 28, se debe presionar el botón "Continuar"

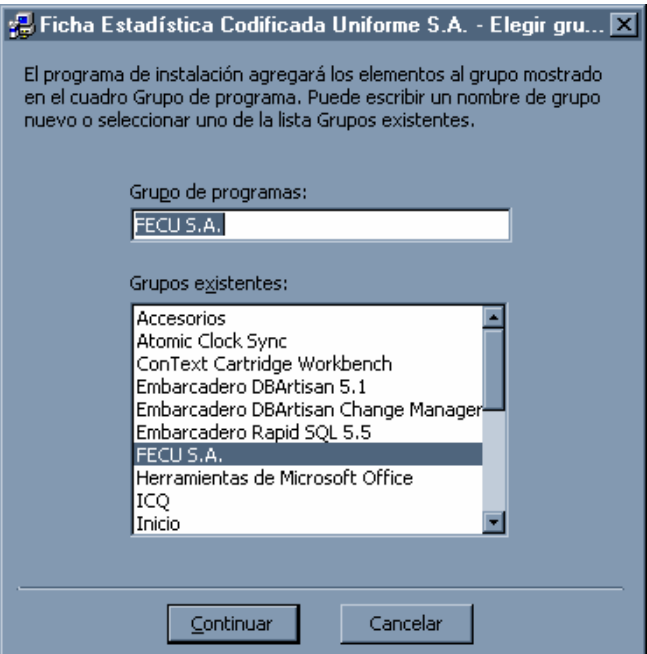

**Imagen 28** 

Una vez que se dé inicio a la instalación del sistema, se verá una pantalla similar a la imagen 29, en donde se mostrará el progreso de la instalación del sistema FECU S.A..

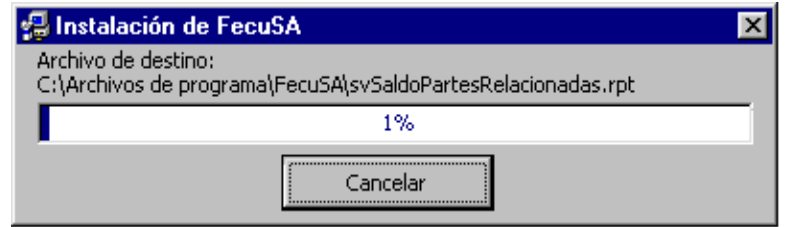

### **Imagen 29**

Durante la instalación del sistema se pueden presentar algunas ventanas, en donde se requiere que el usuario tome algunas decisiones. Una de ellas se refiere a un conflicto de versiones con algunos archivos.

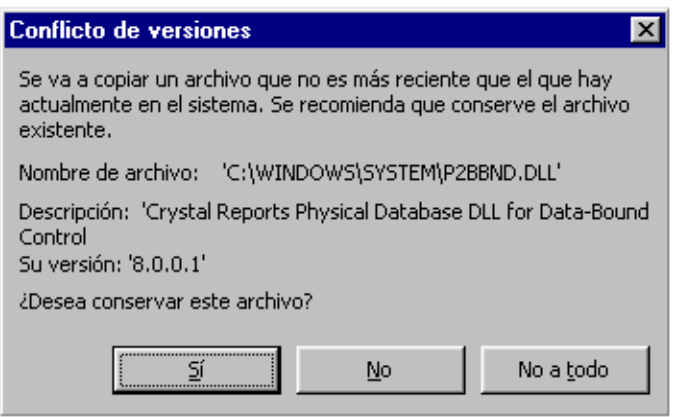

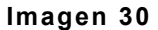

Si la instalación muestra este mensaje, se recomienda que se presione el botón "Sí" para evitar posibles problemas futuros.

Cuando la instalación del sistema finaliza, aparece una pantalla indicando esta situación.

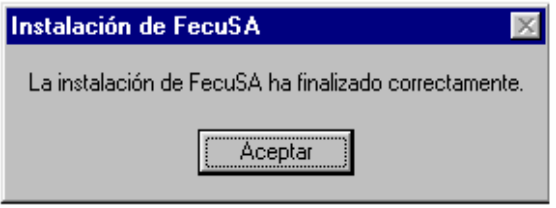

**Imagen 31** 

# **Migración de Datos**

**IMPORTANTE**: La migración de los datos SOLAMEN-TE deben hacerla aquellos usuarios que tengan información almacenada en bases de datos antiguas.

**NOTA**: La migración de los datos se debe realizar en todas aquellas bases de datos que se deseen utilizar con la nueva versión del sistema.

La migración de los datos del sistema, se debe hacer entre dos grupos de bases de datos, los cuales llamaremos "Origen" a las bases de datos que son antiguas, y llamaremos "Destino" a las nuevas bases de datos.

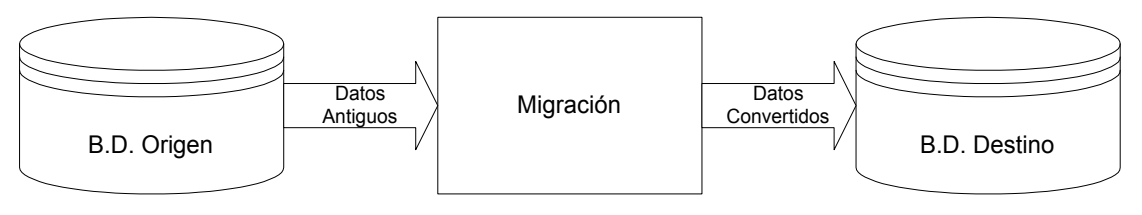

#### **Imagen 32**

Como requerimiento para poder realizar esta migración, las bases de datos denominadas "Destino" deben estar vacías. Las bases de datos que se adjuntan en la instalación ya se encuentran vacías, por lo que la migración se

puede realizar directamente sobre ellas. También se incluye un archivo comprimido (ZIP) que contiene una copia de las bases de datos vacías.

## *Programa de Migración*

**NOTA**: La ejecución del programa de migración se debe hacer cada vez que deseemos migrar una base de datos. Una vez hecha la migración de las bases de datos no es necesario realizarla nuevamente.

Para ejecutar la aplicación del sistema, se debe abrir la ventana "Ejecutar" como se muestra en la siguiente imagen.

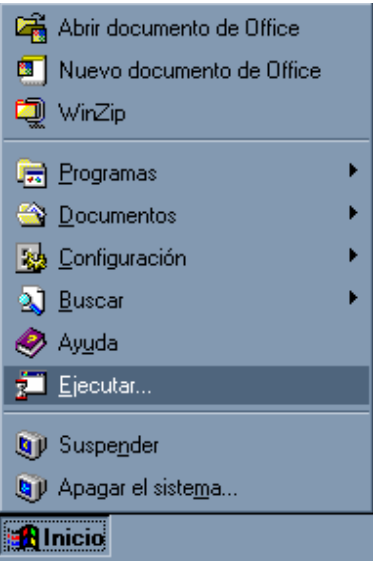

**Imagen 33** 

Al seleccionar esta opción, se abre la ventana "Ejecutar", la cual nos permite elegir el programa que vamos a ejecutar.

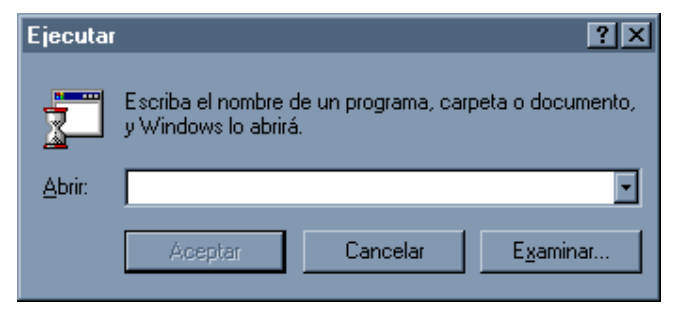

#### **Imagen 34**

Al presionar el botón "Examinar" se abre una ventana que nos permite buscar el archivo requerido. En este caso buscaremos el archivo "MIGRA-CION.EXE" que se encuentra en el mismo lugar de instalación del FECU S.A., generalmente será "ARCHIVOS DE PROGRAMA\FECUSA"

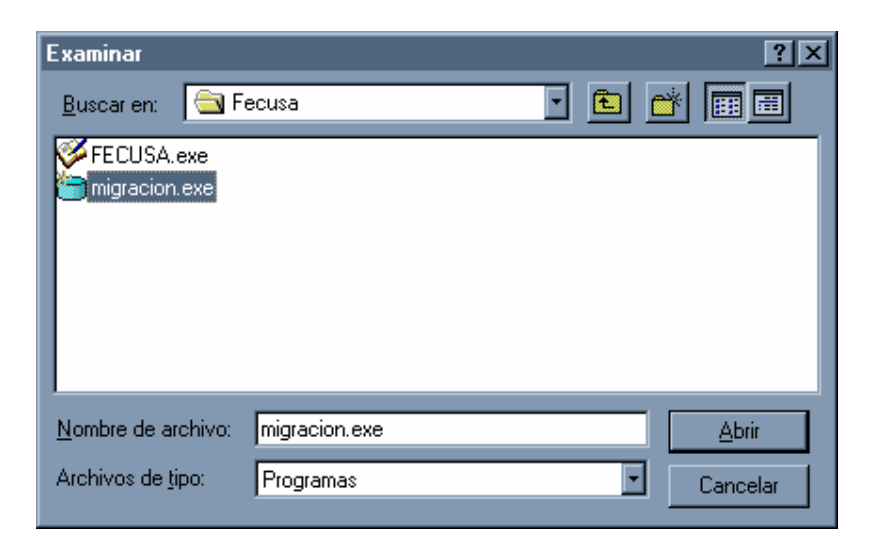

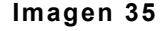

Se debe seleccionar el programa "MIGRACION.EXE" y luego presionar el botón "Abrir" dejando la ventana "Ejecutar" de la siguiente manera.

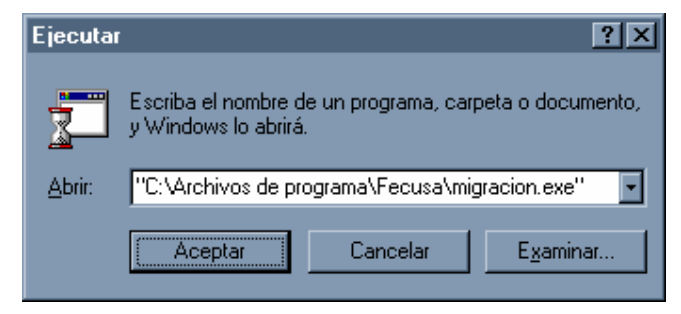

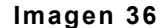

Luego presionamos el botón Aceptar, lo cual ejecutará el programa de migración.

El programa de migración consta de una pantalla única, tal como se muestra en la siguiente pantalla.

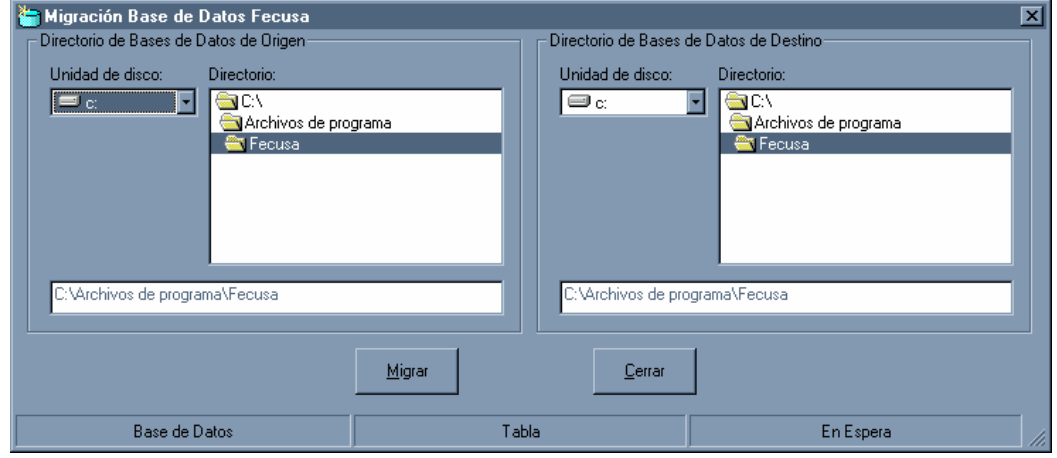

**Imagen 37** 

Como se ven en la Imagen 37, la pantalla de migración consta de dos secciones, en una de las cuales indicamos cual es el directorio donde se encuentran las bases de datos de origen, y la otra indica el directorio donde se encuentran las bases de datos de destino.

Tal como se dijo al principio de este manual. Las bases de datos que se respaldaron antes de comenzar la instalación del sistema, nos van a servir como base de datos de origen, y las bases de datos de destino serán las que vienen con la instalación del sistema.

La ruta donde se respaldaron las bases de datos antiguas en "Mis documentos\Respaldo Fecusa", por lo que debemos buscar esta ruta en la sección de la base de datos de origen.

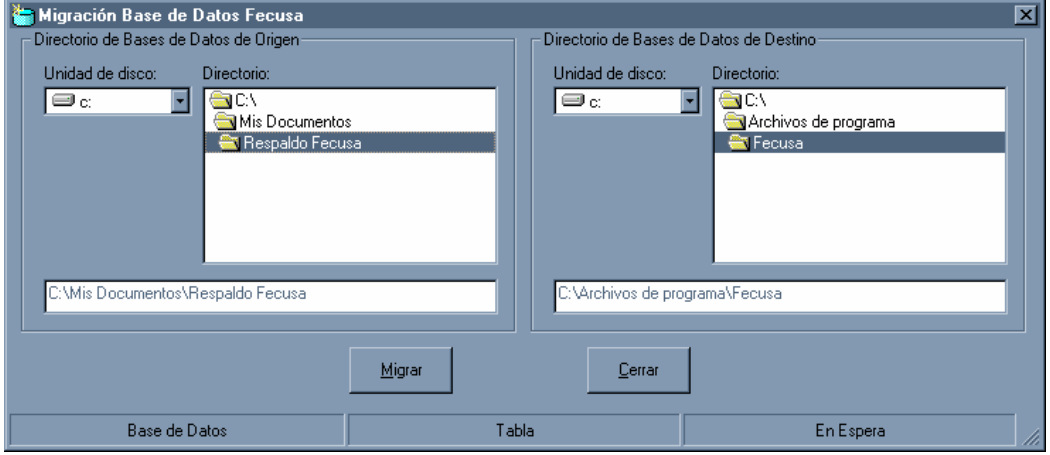

**Imagen 38** 

Una vez que tenemos seleccionado el directorio de origen, seleccionamos el directorio de destino si es otro al que se muestra en pantalla. En este caso no es necesario cambiar de directorio, ya que las bases de datos vacías se encuentran en el mismo directorio de instalación.

Para migrar las base de datos sólo se debe presionar el botón "Migrar"

Si no existe ningún error, el sistema mostrará un mensaje indicando que la migración ha terminado con éxito.

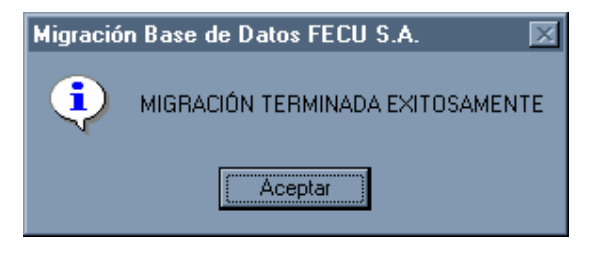

#### **Imagen 39**

Si existe algún error el sistema lo indicará y abortará la migración.

Una vez hecha la migración, el sistema FECU S.A. se encuentra listo para empezar a trabajar.

 $\epsilon$